- En el ordenador: Software Zotero
- En el navegador: Zotero connector

# Busca documentos

# oterc Gestor bibliográfico

- Bases de datos
- Catálogo biblioteca
- Google Académico, etc.

# 3 Importa referencias

- Zotero connector (web)
- **PDF**
- ISBN, DOI, PMID, etc.
- Entrada manual
- BibText, RIS, etc.

# 4 Añade citas al texto

- Add/edit citation\* (Word, LibreOffice o Google Docs) \*Word i LibreOffice: hay que tener plugin activado
- Escoge estilo y lengua de citación

### 1 Instala Zotero Mac, Windows, Linux, [iOS](https://apps.apple.com/us/app/zotero/id1513554812)

# 5 Crea la bibliografía

- Add/edit bibliography (Word, LibreOffice o Google Docs)
- Revisa las referencias y, si es necesario, corrige los datos en Zotero

## Regístrate en [Zotero.org](https://www.zotero.org/)

Para sincronizar tu biblioteca y acceder a ella desde cualquier ordenador

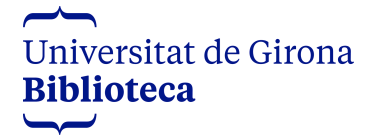

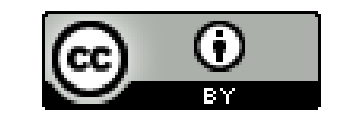

Material de formación Actualizado octubre 2023